## View Wireless Statistics on the RV110W

## **Objectives**

The Wireless Statistics page shows the total of all data sent and received on all wireless networks. This information can be helpful for troubleshooting and seeing what went wrong, and on what network.

This document explains how to view the Wireless Statistics Page on the RV110W.

## **Applicable Devices**

RV110W

## **Wireless Statistics**

Step 1. In the web-based configuration utility, choose **Status > Wireless Statistics**. The *Wireless Statistics* page opens.

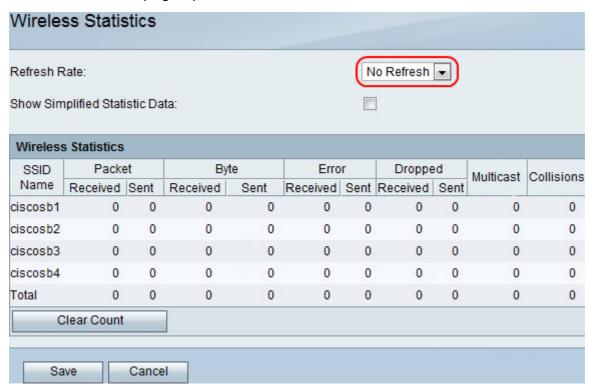

Step 2. In the Refresh Rate drop-down menu, choose how long you want the device to wait before updating the port statistics.

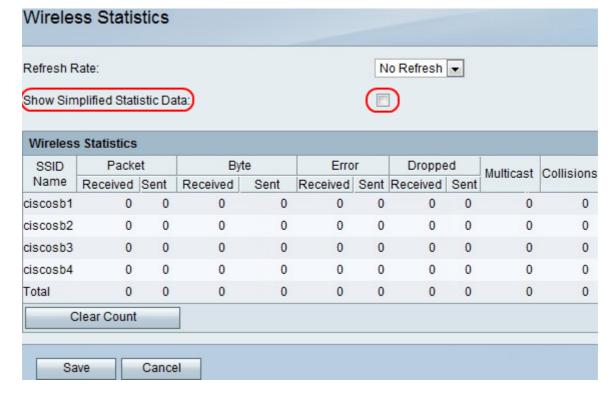

Step 3. Check the **Show Simplified Statistic Data** box to show data in simplified labels. Ex: kB instead of bytes.

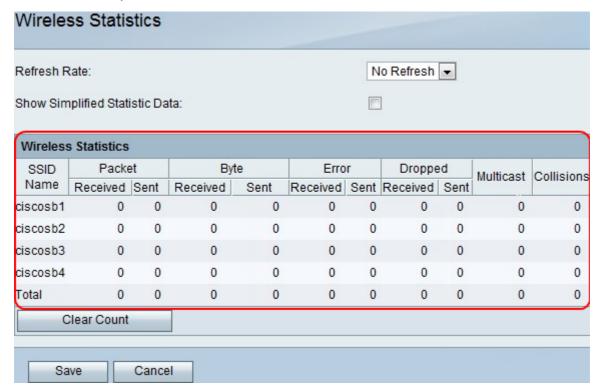

Step 4. The data is displayed in the Wireless Statistics table.

- SSID Name The name of the wireless network.
- Packet The number of sent and received wireless packets.
- Byte The number of bytes sent and received.
- Error The number of sent and received packet errors.
- Dropped The number of sent and received packets that were dropped.
- Multicast The number of multicast packets sent.
- Collisions The number of signal collisions on this port.

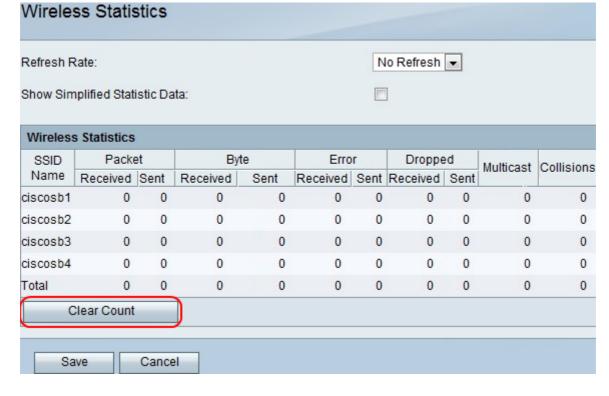

Step 5. Click the **Clear Count** button to clear all recorded statistics.

Step 6. Click Save.